# ~情報モラル指導のための~

# 携帯電話指導用教材

スタモバ  $A (I - Z)$  Study by Mobile with ASP.

携帯電話指導用ブラウザ and Webメーラ iwa809、iwa909 カメラ付携帯電話指導用ブラウザ and Webメーラ iwa919 ver 3.0

# 利用マニュアル

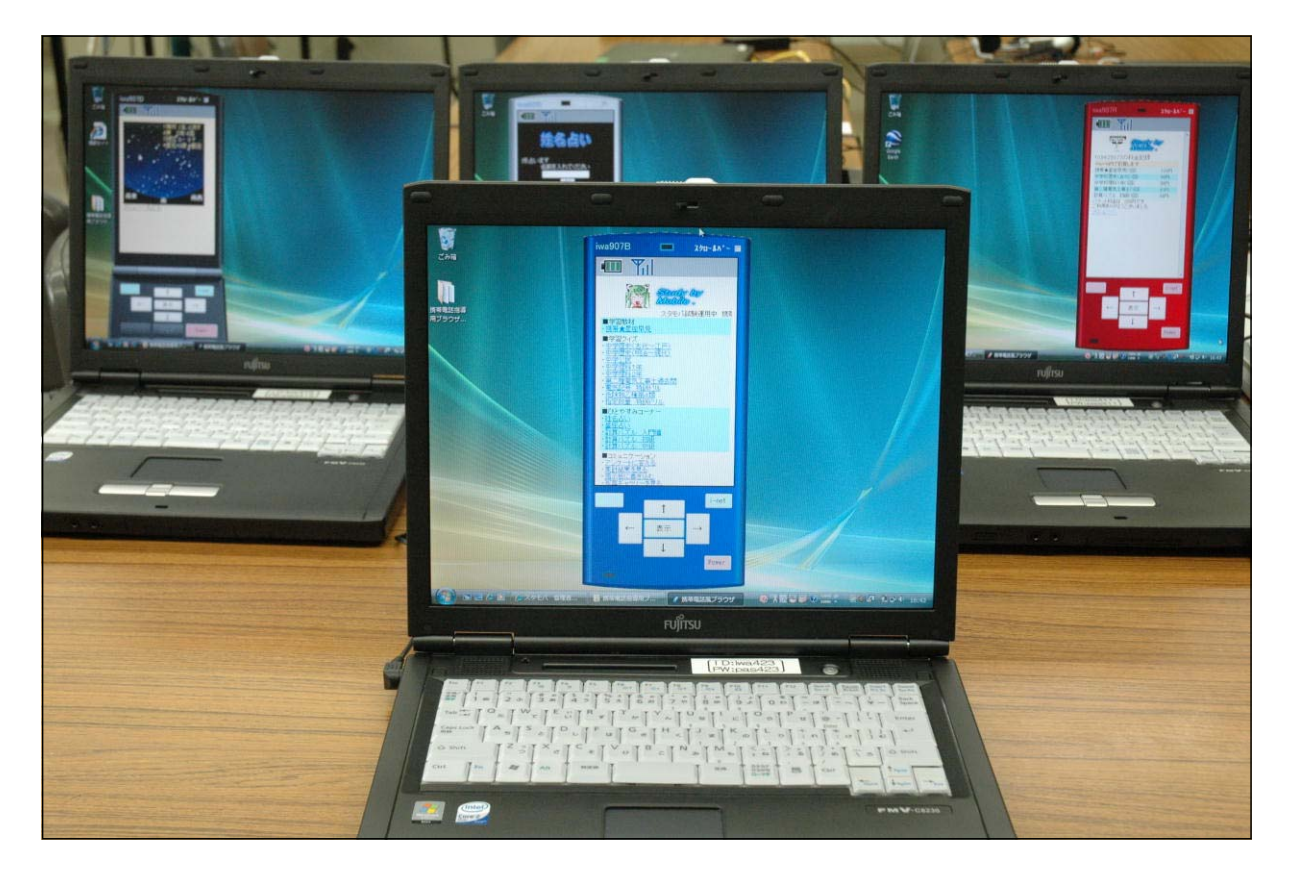

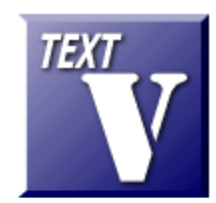

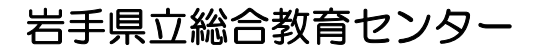

http://www1.iwate-ed.jp/ 2009.10.5 作成

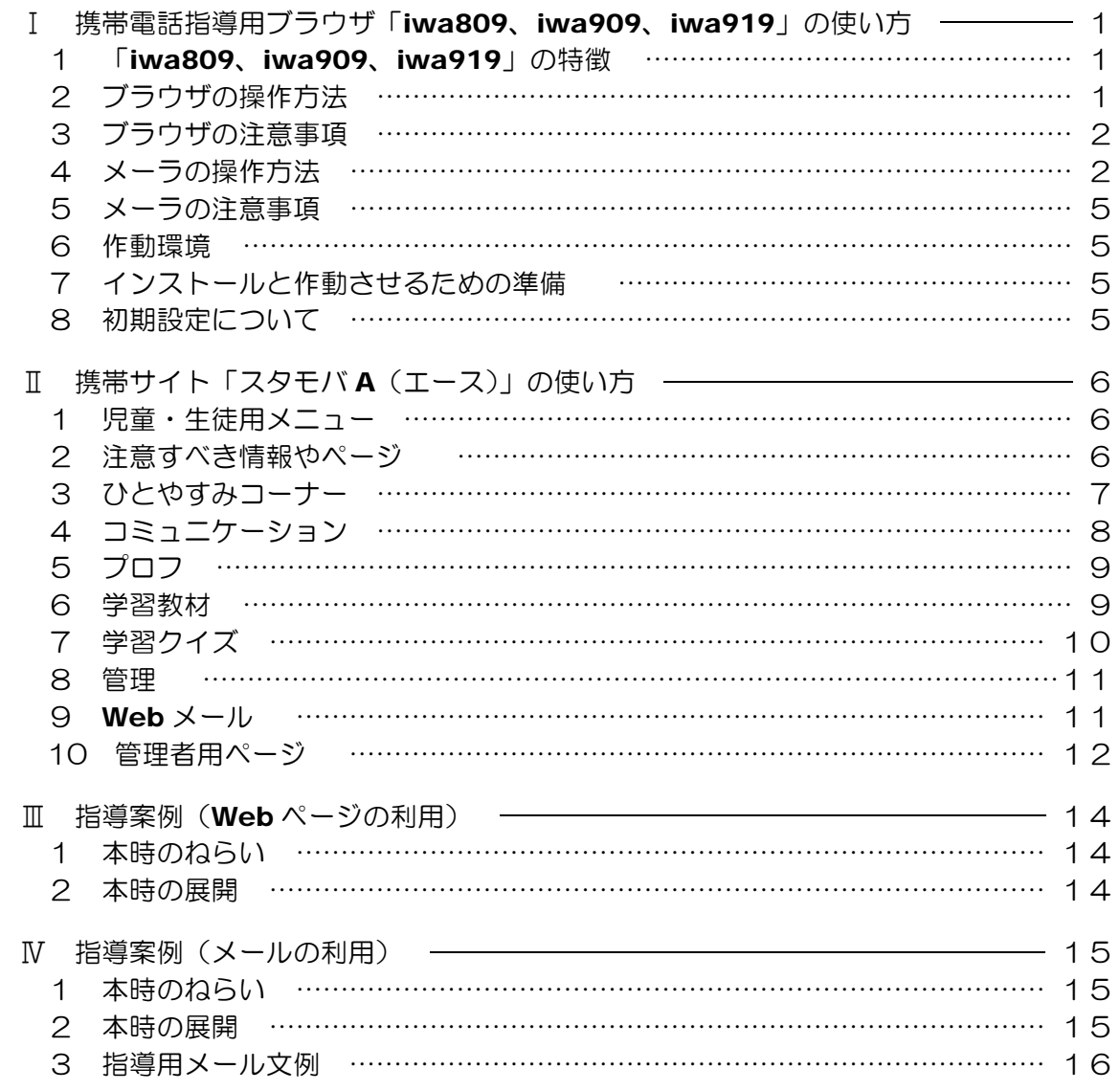

■「携帯電話指導用教材」を利用するまでの手順■

Step1 Webサーバの構築 Web サーバ構築マニュアル Ver1.0  $\sim$  Microsoft 社 InternetInformation Service(IIS)で イントラネット Web サーバを作る ~

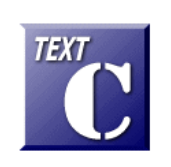

**TEXT** 

Step2 「携帯電話指導用教材」の導入 携帯電話指導用教材 導入マニュアル Ver3.0

Step3 「携帯電話指導用教材」の活用 携帯電話指導用教材 利用マニュアル Ver3.0 (本マニュアル)

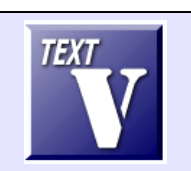

- Ⅰ 携帯電話指導用ブラウザandメーラ「iwa809、iwa909、iwa919」の使い方 1 「iwa809、iwa909、iwa919」それぞれの特徴 (1) 共通機能 ① 携帯電話の雰囲気で Web ページを表示します ② 携帯電話の雰囲気でメールの送受信ができます ③ 形や色が異なる 10 種類の機種があ りますが、どれも同じ作動をします iwa909B.exe iwa909D.  $iwa909G...$ iwa909K.exe iwa909Pexe iwa909R.exe iwa909S.exe iwa909V.exe iwa909W.... iwa909Y.exe
	- (2) iwa809 の特徴

アイコンをダブルクリックするだけで起動します。

(Microsoft .NET Framework Version 2.0 または 3.5 がインストールされていなくても 動きます)

- (3) iwa909 の特徴
	- ① キーボード、マウスの両方から操作ができ、より携帯電話に近い操作ができます
	- ② Windows XP の場合、Microsoft .NET Framework Version 2.0 または 3.5 が必要 (Windows 7、Vista には、はじめからインストールされています)
- (4) iwa919 の特徴
	- ① USB カメラを接続して写真撮影ができます。
	- ② 撮影した写真をメールに添付して送付できます。
	- ③ メールに添付された写真を見ることができます
	- ③ Windows XP の場合、Microsoft .NET Framework Version 2.0 または 3.5 が必要 (Windows 7、Vista には、はじめからインストールされています)

# 2 ブラウザの操作方法

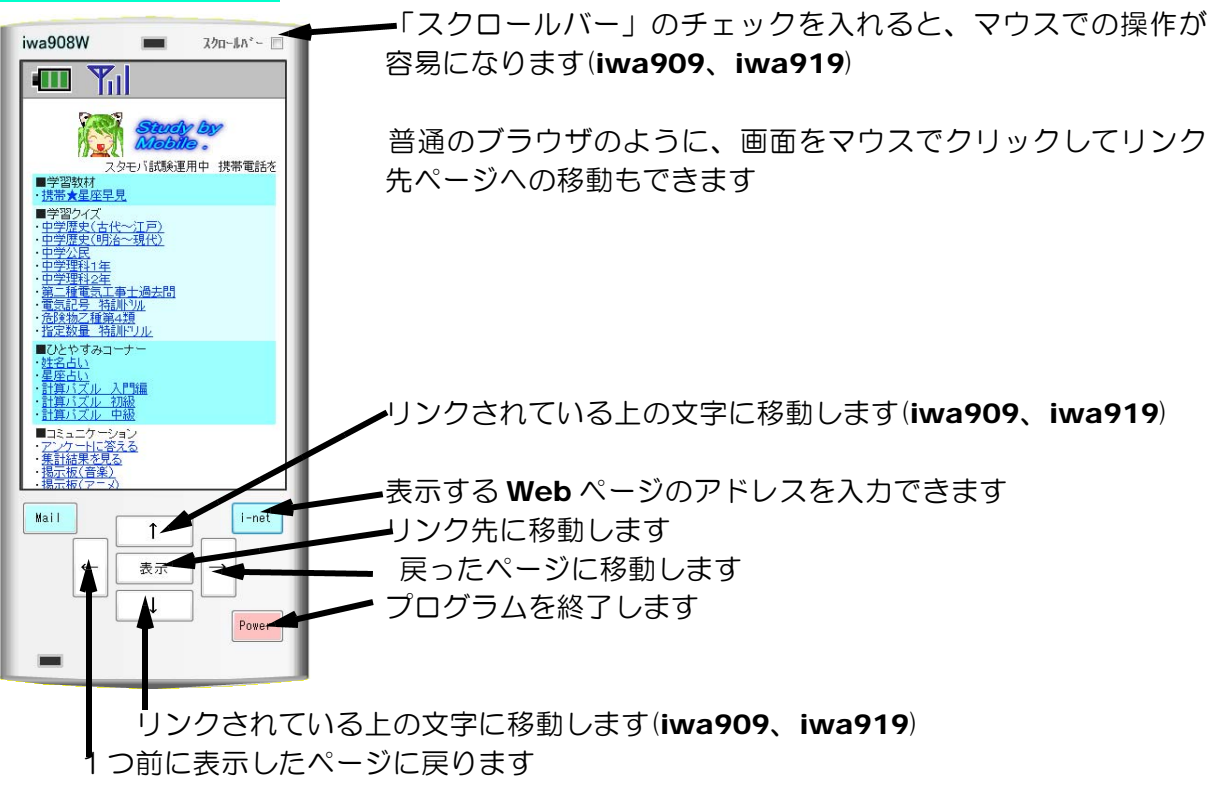

#### 3 ブラウザの注意事項

- (1) このソフトで携帯電話専用のサイトを見ることはできません
- (2) Flash で作成した教材(携帯☆星座早見、学習クイズ、計算パズル)は表示後に、画面を一 度クリックまたは「表示」ボタンを押してからでないと作動しません。
- (3) キー入力による作動がまだ不安定な場合があります。何度かクリックして下さい
- (4) このソフトは、携帯電話の購入促進、利用の奨励を目的として作成したものではありません。 携帯電話を適正に、安全に使わせるための学習に用いて下さい。

#### 4 メーラの操作方法

 $T_{\text{nl}}$ 

 $\blacksquare$ 

メール

スクロールバー 画

iwa908W

T

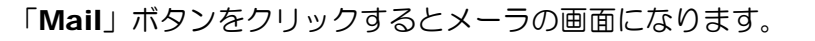

メーラの操作はマウスで画面をクリックして行ってください。矢印 キーでの操作はできません。

Web メールの仕組みを使っているので、Web サーバのみでメール の送受信ができます (メールサーバ不要)

「メール受信 Box」をクリックするとメールを受信します。 「メール送信 Box」は自分が送信したメールを表示します。 「新規メール作成」はメールを作成して送信できます。

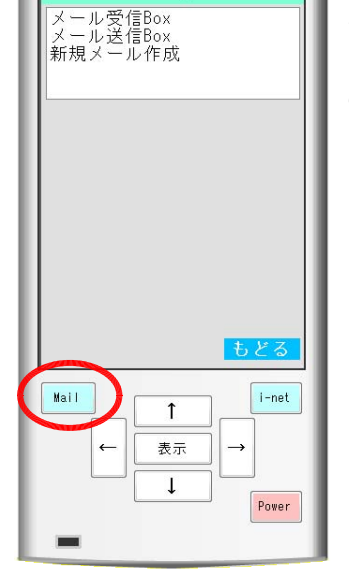

(1) メール受信Box

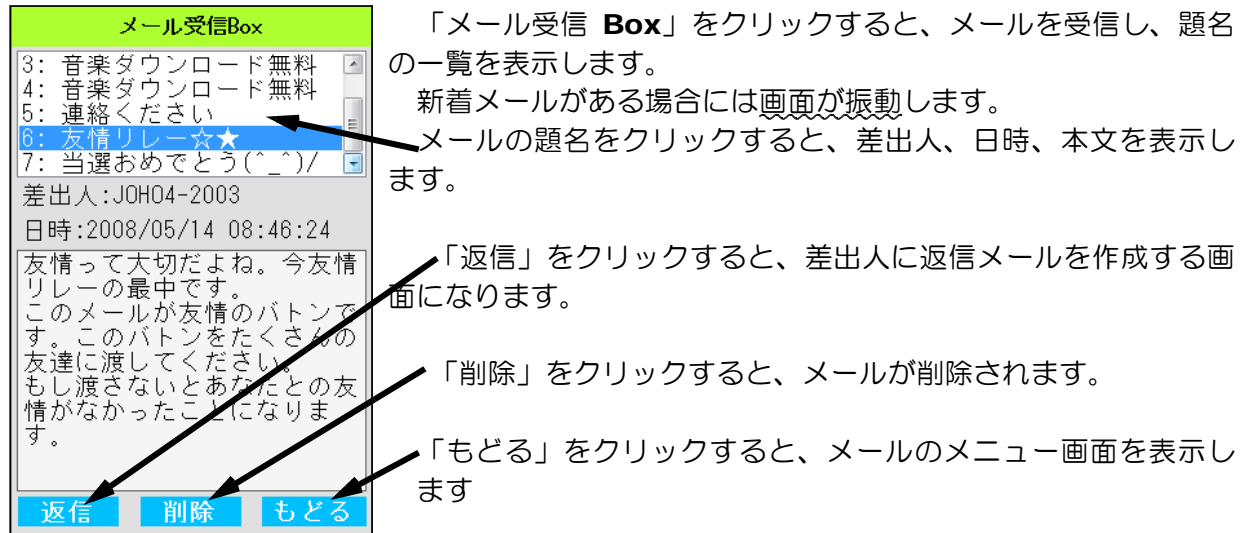

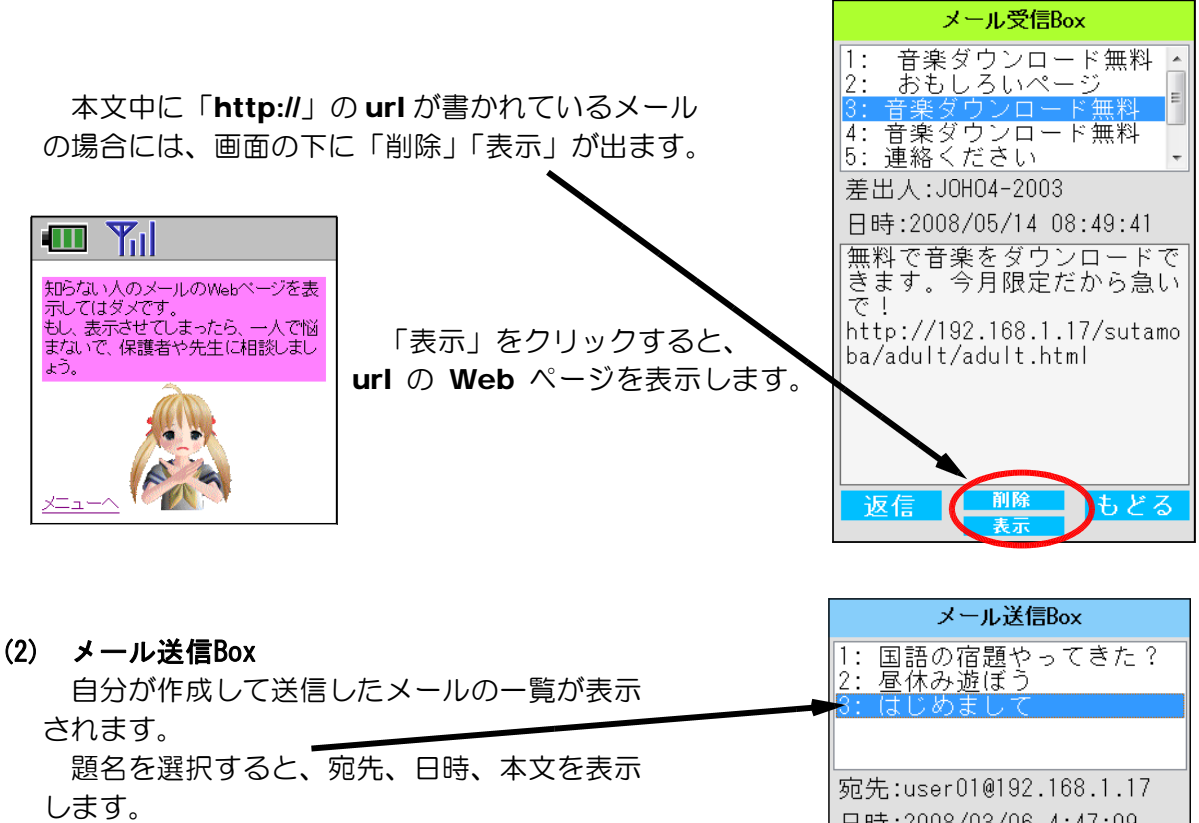

「再編集」で送信したメールを書き換えて送 ることができます。

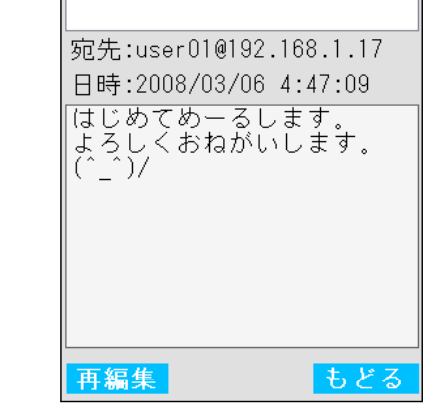

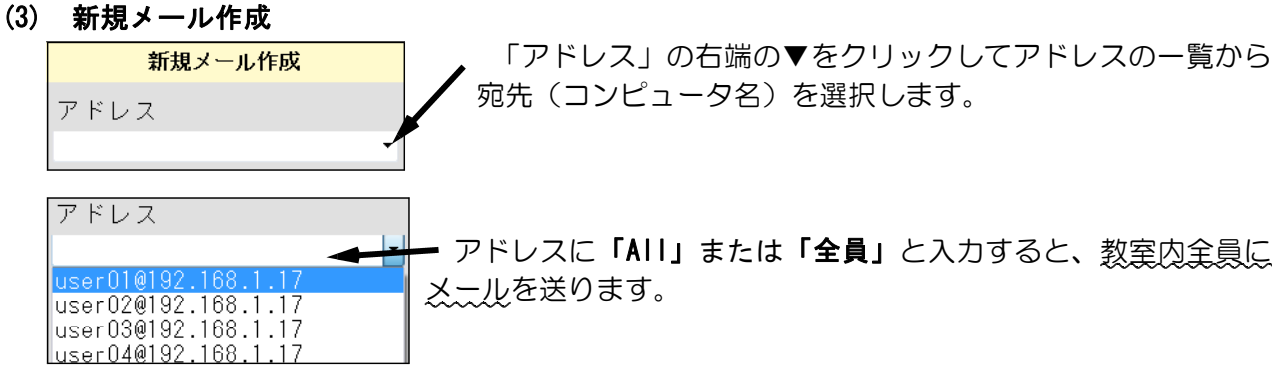

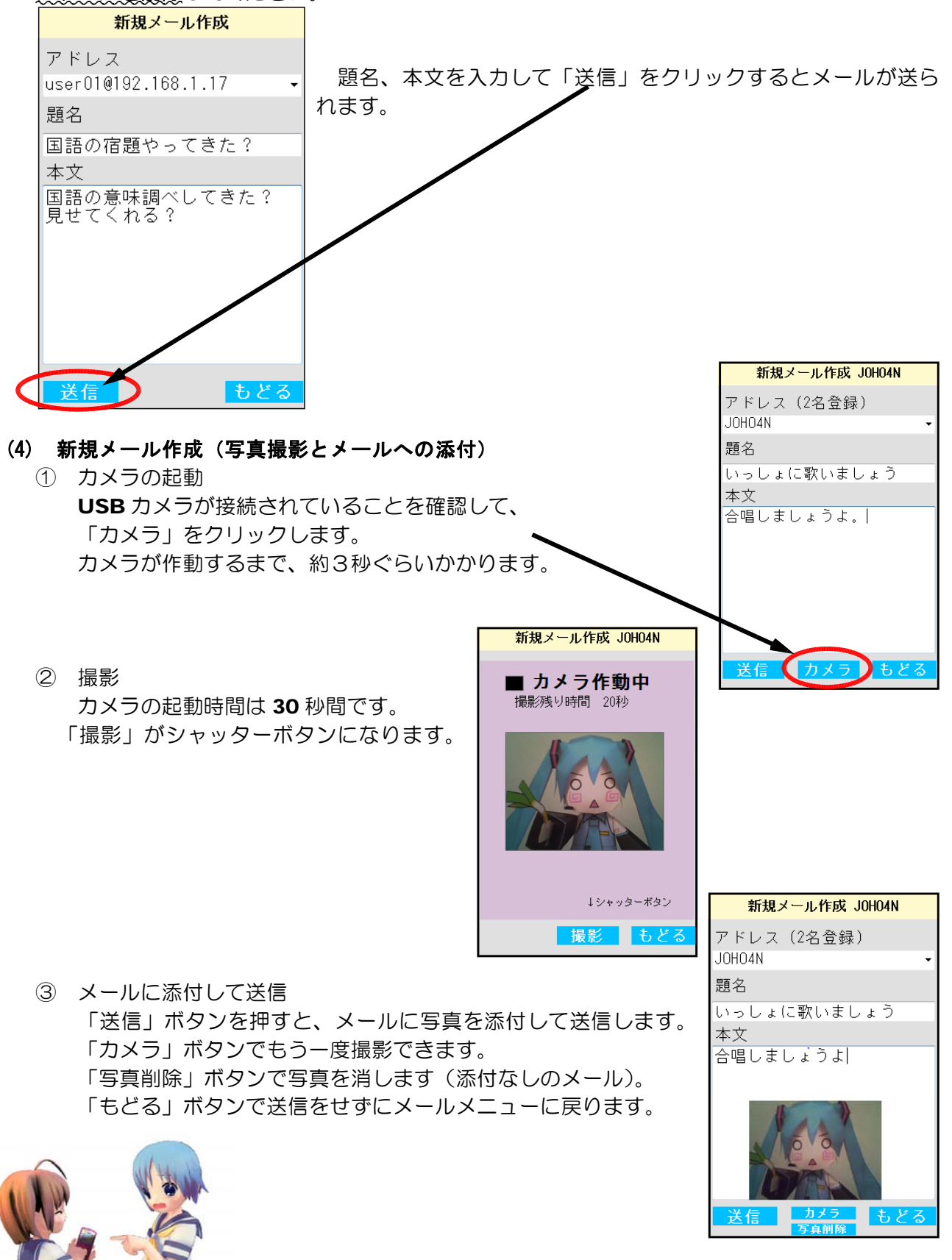

授業のはじめにはアドレスに「Delete」または「記録削除」と入力し送信し、メールの記録、 アドレスを削除してください。

5 メールの注意事項

- (1) このソフトはWebサーバを使ってメールの送受信をします。よって、通常のメールアドレ スへの送信はできません。
- (2) このソフトは「スタモバA」専用です。他のサイトではメールの送受信ができません。 エラーを表示して停止します。
- (3) 「メール受信 Box」「メール送信 Box」は起動するときに消去されます。

#### 6 作動環境

(1) iwa809

Turbo Delphi で作成しました。 Windows 7,Vista, XP, 2000 での作動確認済みです。 ネットワークフォルダからに起動も可能です。

(2) iwa909、iwa919

Visual Basic 2008 Express Edition で作成しました。 作動させるためには次のソフトをインストールして使って下さい。

Microsoft .NET Framework Version 2.0 再頒布可能パッケージ または、Microsoft .NET Framework Version 3.5 再頒布可能パッケージ

Windows 7,Vista の場合はインストール済みです。

(3) iwa919

USB カメラが必要です。

#### 7 インストールと作動させるための準備

インストールの必要はありません。プログラムをダブルクリックするだけで使うことができます。 生徒機(クライアント)のフォルダに「iwa809、または iwa909、iwa919」の全ファイルをコ ピーしてください。

なお、iwa809 はネットワークフォルダからの起動が可能です。

#### 8 初期設定について

プログラムのフォルダに「url.txt」がないと正常に起動しません。 url.txt に Web サーバの「スタモバA(エース)」のアドレスを書いておきます。 例:

http://192.168.1.17/sutamoba\_A/index.asp **- \*注意: ↑使用している「スタモバA」のサーバのアドレス、またはサーバ名** 

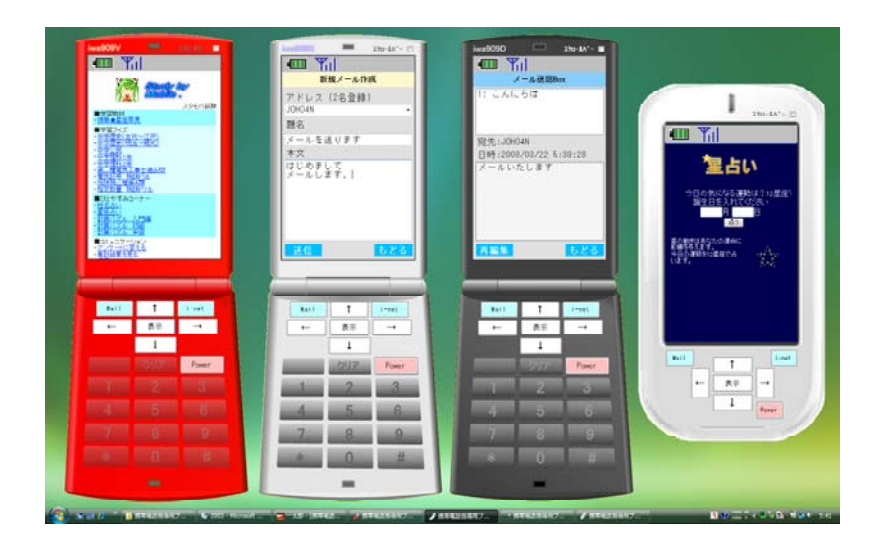

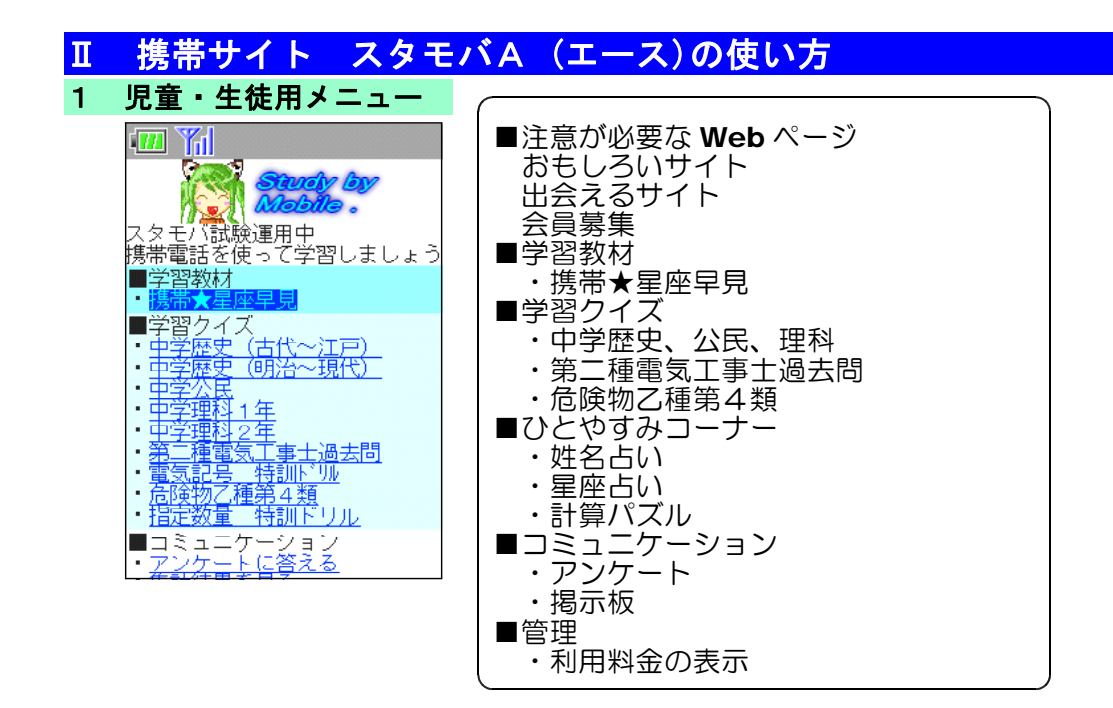

# 2 注意すべき情報やページ

・アダルトサイトに注意

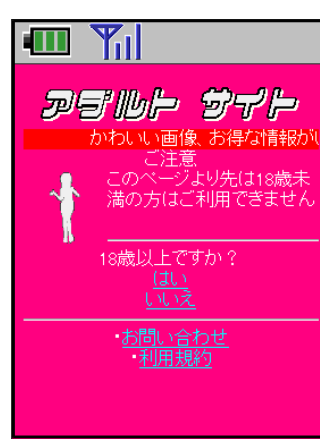

「はい」を押しても「いいえ」を押しても不正請求のページが表 示される危険な Web ページを疑似体験させることができます。

危険なサイト、あやしいサイトが表示されたときには、「戻るボ タン(←)」または「Power(電源)」ボタンを押して**接続を切る** ことを指導します。

管理者画面で「はい」「いいえ」を選択した人数を提示すること ができます。

#### ・出会い系サイトに注意

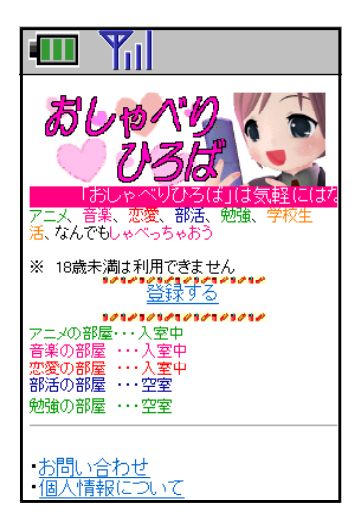

ページにアクセスしただけで、情報の一部が送信されている場合 もあります。「登録する」をクリックすると「個体識別情報」を送 信してしまう場合があることをこのページを用いて説明します。

また、『18 歳未満は「出会い系サイト」の利用を禁止されてい ること』を指導します。

「アダルトサイト」「出会い系サイト」が表示されたときには戻 るボタン(←)」または「Power(電源)」ボタンを押して接続を 切ることを指導します。

# ・会員登録サイトに注意

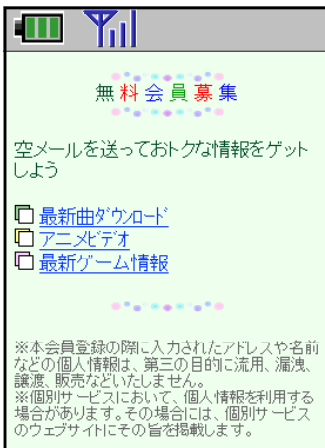

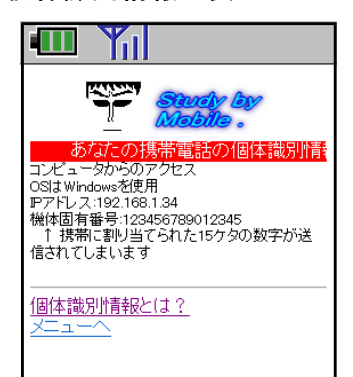

「会員登録サイト」で空メールを送信して会員登録すると迷惑メ ールが来てしまうことがあることを体験させます。

「最新曲ダウンロード、アニメビデオ、最新ゲーム情報」をクリッ クすると、メーラが自動で起動します。空メールを送信後に、メー ルメニューから「メール受信」を選択させて、迷惑メールがたくさ ん着信していることを体験させます。

「会員登録」は信頼できるサイトかどうかを必ず確認することを 指導します。

·個体識別情報の表示 「個体識別情報」とはキャリアごと、各携帯ごとに割り振られた 番号のことです。この個体識別情報は、他の端末と重複しないので、 利用者の識別に使われています。

> 「個体識別情報」は携帯電話番号とは異なる番号です。メールア ドレス、氏名などの情報も含まれていません。

> キャリアによって種類や桁数、アルファベットを含む等が異なり ます。

※ iwa809、iwa909、iwa919 で表示させた場合には「疑似個 体識別情報」を表示します。

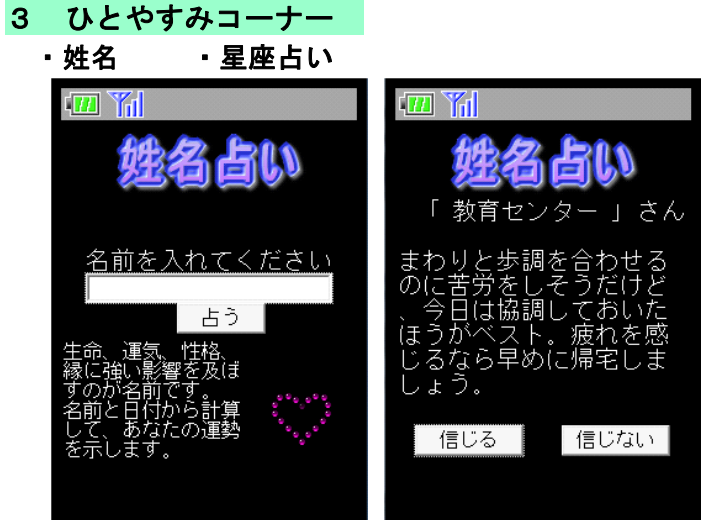

入力された名前と今日の日付から計算し、 文章を選択して占いを表示します。

表示される情報の信憑性について児童生徒 に考えさせます。

記入した名前をログに書き残しているの で、個人情報がサーバに記録されていること を提示します。

安易に個人情報を入力するのは危険である ことの指導を行います。

# ・計算パズル 入門編 初級 中級

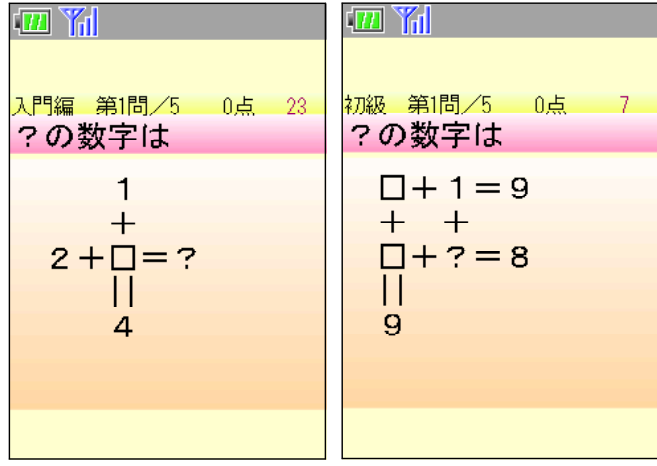

画面を一度クリックしてから、「9」ボタン を押すと開始します。 計算式から「?」の 数値を計算して答えさせます。

小学生低学年でも解答が可能なレベルの問 題を出します。

携帯電話を用いてゲーム感覚で計算練習が できることの例として提示します。

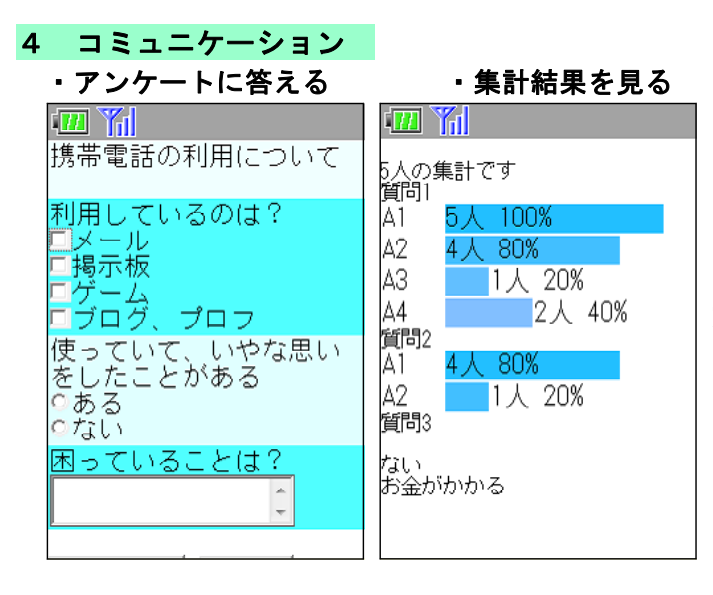

アンケートに回答すると、集計結果をグラ フで表示します。

単一選択、複数選択、文章による回答のア ンケートの集計が可能です。

回答をログに書き残しているので、学習の 定着状況の確認や評価に用いることができま す。

# ・掲示板に書き込む

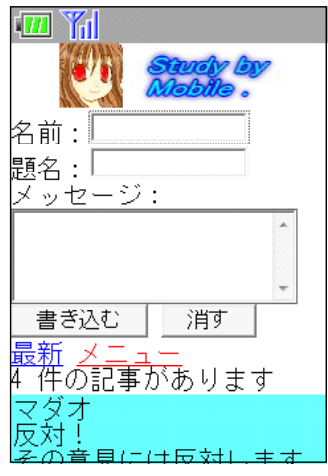

「書き込む」をクリックすると、記事を書 き込むことができます。「最新」で記事のリロードをします。 掲示板に記録された通信ログや送信されたデータを児童生徒に提 示して見せることが可能です。

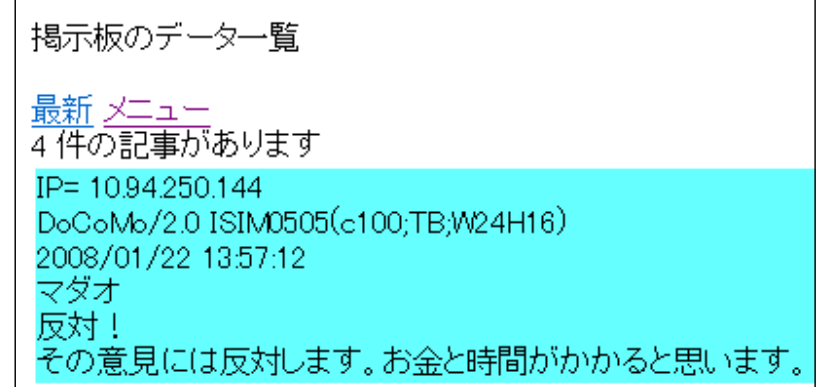

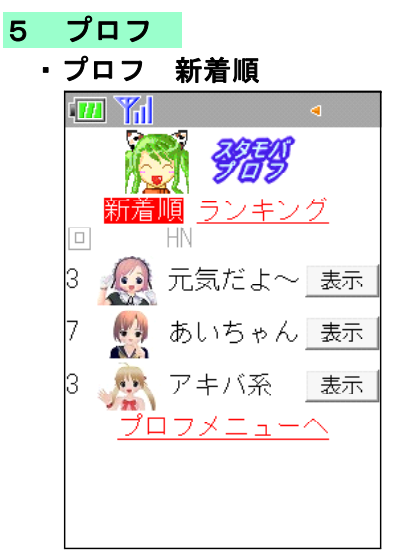

・プロフの例

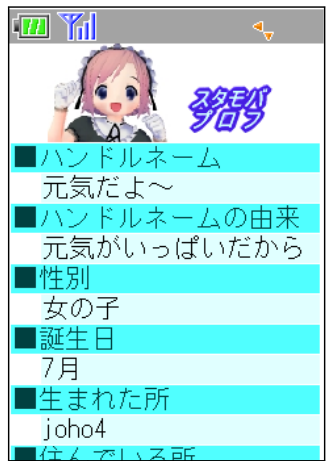

プロフ(プロフィールサイト)は、質問に答えていくだけで自己 紹介の Web ページが作成できルサイトです。質問に誘導させて個 人情報を書き込んでしまったり、きわどい写真の投稿や、書き込み をしてアクセスされる回数を増やそうとする書き込みがされる場合 があります。

Web 上に情報発信を行うと、不特定多数の人から見られ、情報 が悪用される危険性があることを指導します。

プロフを作成させ、作成したプロフを互いに閲覧させて、表現が ふさわしいか、個人情報が記載されていないかなどについて指摘さ せます。作成と閲覧をとおして、Web に情報を発信するときの注 意点について考えさせます。

6 学習教材

・携帯★星座早見 小中高

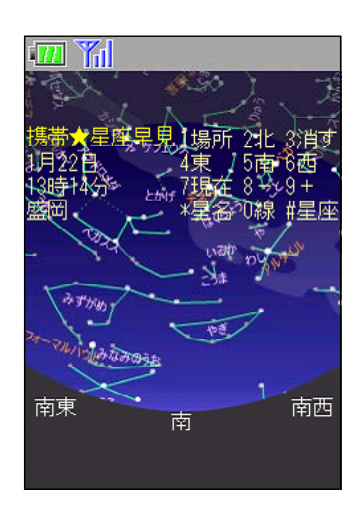

携帯電話向けに様々な Web ページが公開されており、便利なツ ールとして活用されていることを体験させます。

4等星以上の明るさの恒星を表示します。 画面を一度クリックしてから以下の操作をします。 「1」ボタン:観測場所の設定 「2」ボタン:北の星空を表示 「3」ボタン:操作メニューの非表示 「4」ボタン:西の星空を表示 「5」ボタン:南の星空を表示 「6」ボタン:東の星空を表示 「7」ボタン:現在の時刻の星空を表示 「8」ボタン:4分前の星空を表示 「9」ボタン:4分後の星空を表示 「\*」ボタン:代表的な星の名前を表示 「0」ボタン:星座の線を表示 「#」ボタン:星座の名前を表示

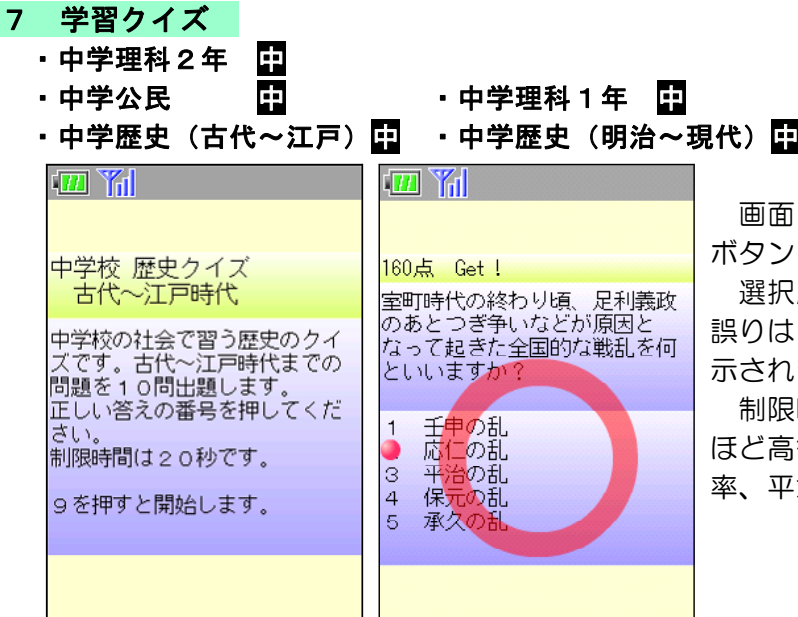

「を一度クリックしてから、「9」 を押すと開始します。

選択肢の番号を押すと、正解は「○」、 誤りは「×」、また正答に●が2秒間表 ます。

制限時間は1問 20 秒で素早く答える i得点です。最後に正答数、正答 率、平均正答時間を表示します。

・第二種電気工事士過去問 高  $\mathbb{Z}$   $\mathbb{Z}$  $\mathbb{Z}$   $\mathbb{Z}$ 第1問/10 第3問/10 23 0点 54 10点 第113/ 「m」断面積2[mm2]長さ<br>直径1.6[mm]断面積2[mm2]長さ<br>12[m]の電線の抵抗が0.1[Ω]<br>であるとき、断面積8[mm2]、<br>長さ96[m]の電線の抵抗は? この図記号 の名称は?  $\Box$  $10.2$  [ $\Omega$ ] ベル用変圧器  $\overline{1}$  $\begin{bmatrix} 2 & 0.1 \end{bmatrix}$ 電流計付箱開閉器  $\overline{2}$  $\frac{1}{4}$ - タイムスイッチ<br>リモコン用変圧器  $30.3 [\Omega]$  $40.05[ \Omega ]$ 

#### ・電気記号 特訓ドリル 高

画面を一度クリックしてから、「9」ボタ ンを押すと開始します。 第二種電気工事士 の平成 15 ~ 17 年の筆記試験問題から出題 します。

「財団法人電気技術者試験センター」から許 可を得て作成しました。

#### ・危険物乙種第4類 高

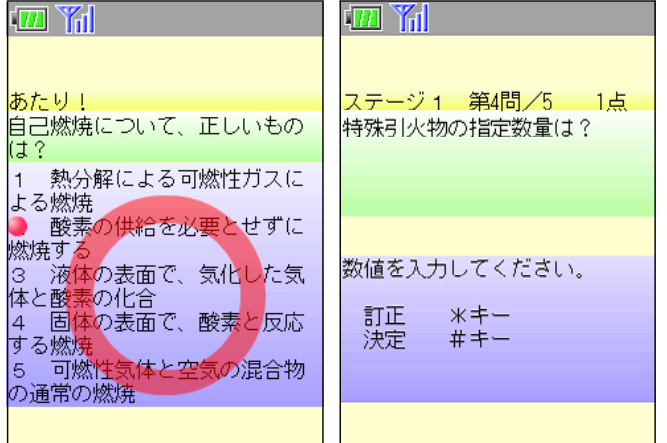

#### ・指定数量 特訓ドリル 高

画面を一度クリックしてから、「9」ボタ ンを押すと開始します。 危険物取扱者乙種 第4類受験用の5択問題を出題します。

1問正解ごとに1点、制限時間は1問 30 秒です。最後に正答数、正答率、平均正答時 間が表示されます。

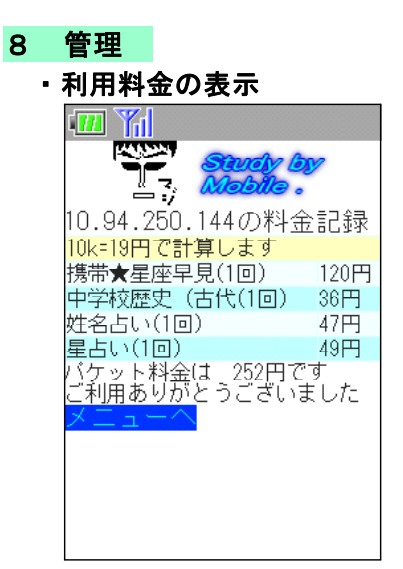

IP で判別して生徒機ごとに携帯電話で利用した場合の料金を表 示します。

2009年10月現在の携帯電話のパケット料金 (10kb=19円) をもとにして利用したコンテンツの種類と回数から料金を表示しま す。メールは送信時に加算されます。

アクセスの記録がされていること、利用によりパケット料金がか かることを指導します。

文章だけメールは安価(1回約1円)であっても、写真添付メー ルやゲームなどのコンテンツ利用はパケット料が高くなることを体 験させます。

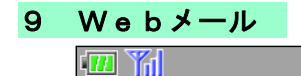

メール メニュー 受信箱 送信箱 新規作成 | メインメニューヘ

 $W$ eb $x$ -

 $-\ell$ 

専用ブラウザ iwa809、iwa909 以外でも Web メールのペー ジからメールの送受信ができます。Web メールのしくみを使って いるので、メールアカウントの設定やメールサーバが不要です。

Web ページを表示できる機器であれば、互いにメールのやりと りが可能です。例えば、iPod touch(Apple 社製)、N906iL(NEC 社製)、PSP(SONY 社製)から無線 LAN を通して Web メール の送受信ができることを確認しております。

※ iwa809、909、919 だけを用いる場合には、管理者画面で「メ ニューに非表示」を選択してください。メニューに表示していなく ともメール機能を使うことができます。

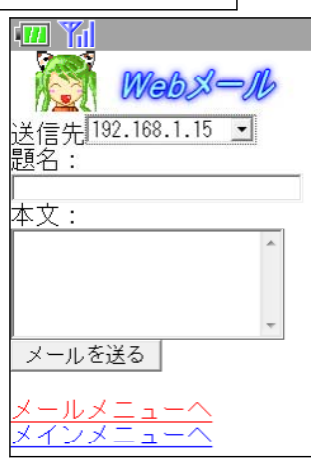

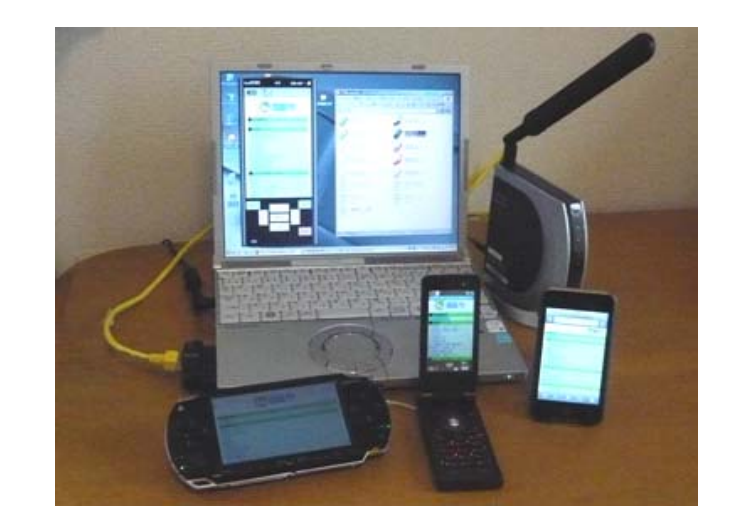

# 10 管理者用ページ 管理者のパスワードは「P」(半角大文字) 拡大して提示する場合には、IE 等の普通のブラウザを用いて表示して下さい。

管理者ページのアドレスは

# http://192.168.1.17/sutamoba A/admin/admin.asp **★注意: ↑使用している「スタモバA」のサーバのアドレス、またはサーバ名**

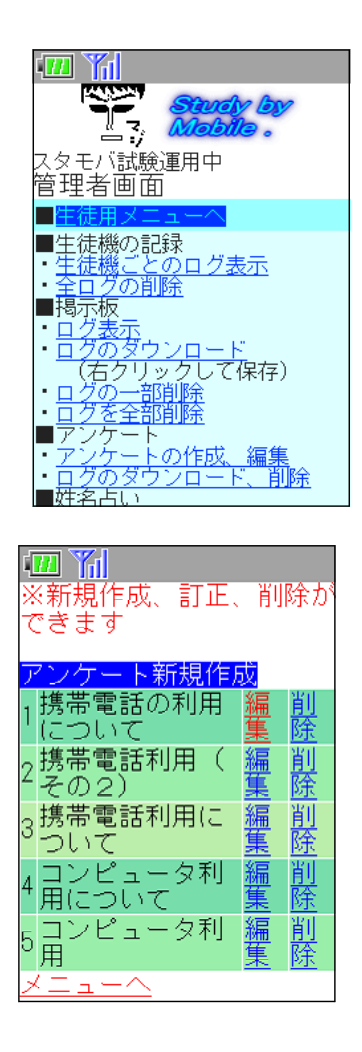

管理者用ページのメニュー

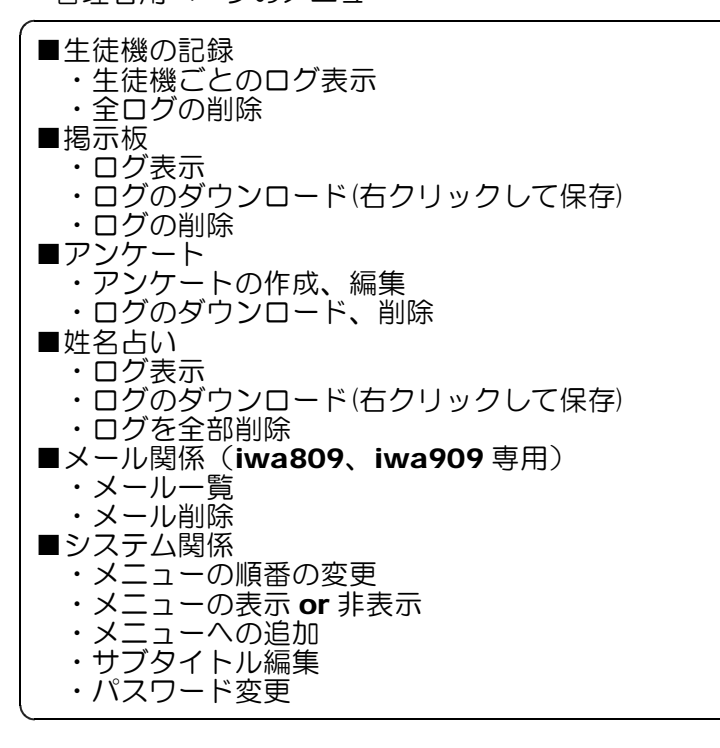

管理者画面は、携帯電話用とコンピュータ用を自動で 切り替えて表示します。携帯電話指導用ブラウザの場合 にはコンピュータと認識されるため、見にくい画面にな ってしまいます。管理者画面は通常のブラウザで見るよ うにしてください。

携帯電話やコンピュータ1台1台に割り振られている IP アドレスと書き込んだ時間が記録されているので、 時間と機械の特定できることの説明に用います。

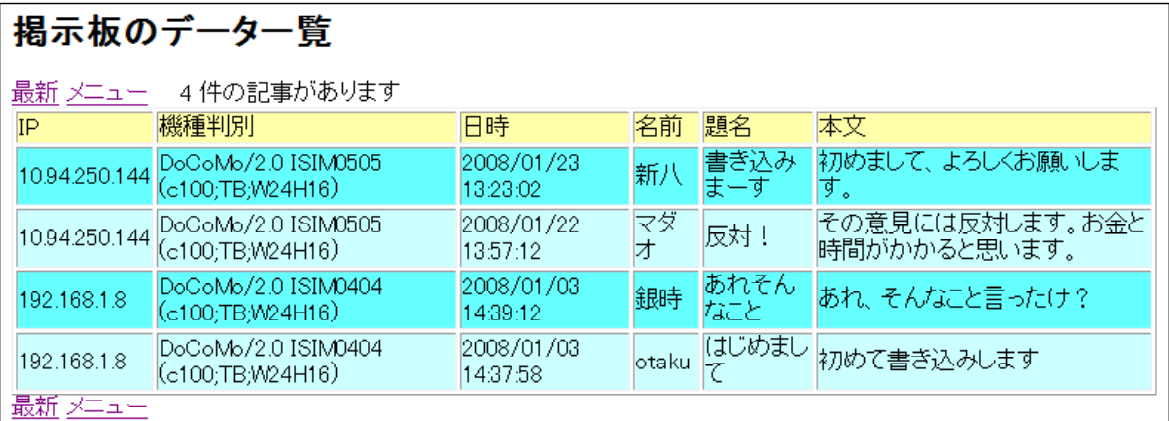

(1) メニューの表示

「メニューの表示 or 非表示」で、指導する学年に合った教材を表 示し、他の項目を非表示にしておくことにより、より効率的に学習を 進めることができます。

- (2) メニューへの追加 メニューへの追加でリンク先を登録することが可能です。
- (3) サブタイトル編集

メニュー画面に表示する文章を変えることができます。文字の移動 をする、しないの設定も可能です。

◎ ◎ 携帯★星座早見 ◎ ●■学習クイズ ◎ ◎ 中学歴史(古代~江戸) ◎ ◎ 中学歴史(明治~現代) メニューへの追加 管理者画面へ メニューヘ 表示名 リンク先 背景色  $\circledcirc$  $\circ$   $\circ$ 表示:◎する ◎しない 「追加する」

表示・非表示の選択 管理者画面へ メニューへ

on off(表示する しない) ◉ ◉ ■学習教材

変更する

(4) メール一覧

メールの送受信の履歴の一覧を表示させることができます。メールサーバに同様のデータが 残されていることを説明することにより、責任を持った書き込みをさせるように指導を行います。

(5) 写真一覧

iwa919 で送信された写真の一覧を表示させることができます。転送で写真が送信された回 数を提示します。一度発信した情報がどんどん転送され、知らないところで使われる可能性があ ることを体験させます。

(6) 迷惑メールの送信

管理者画面から「迷惑メール」を全員に送信することができます。「迷惑メール」の削除、表 示させない等の体験をさせます。

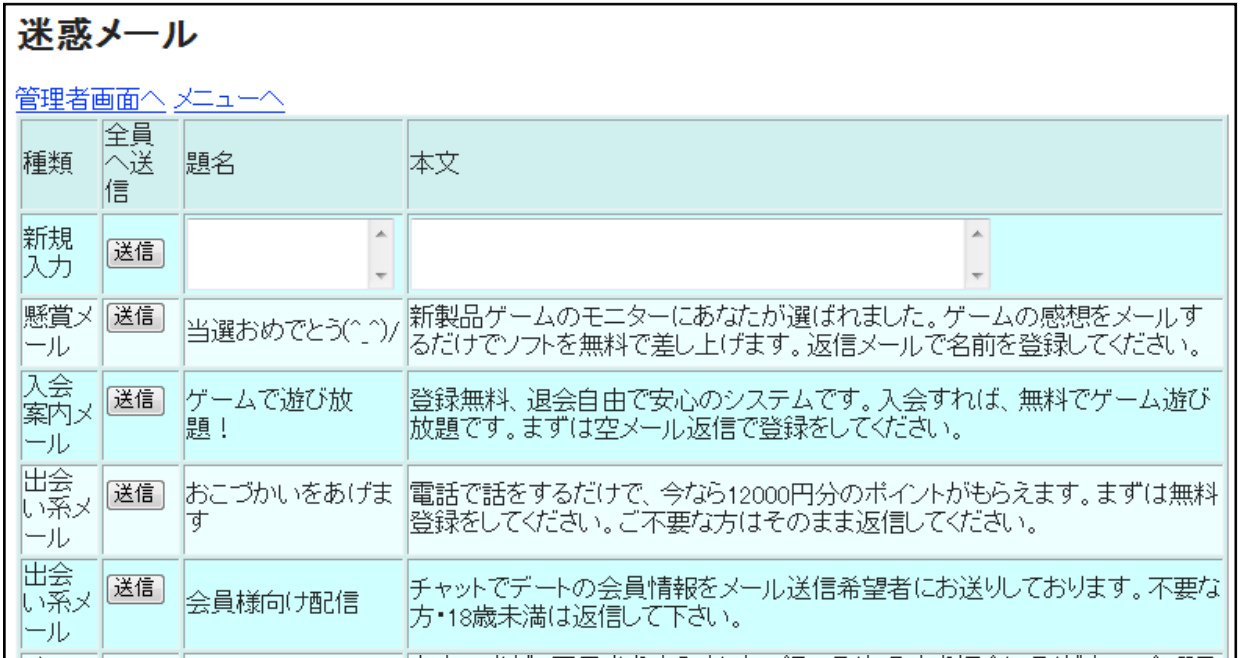

# Ⅲ 指導案例(Webページの利用)

# 1 本時のねらい

2 本時の展開

- (1) 携帯電話によるコミュニケーションについて関心を持ち、適切に対処しようとしている。 【関心・意欲・態度】
- (2) 携帯電話の使い方について考えを深め、これからの生活に生かそうとする。 【関心・意欲・態度】
- (3) 携帯電話の利点と注意すべき点を知り、適切な関わり方について理解する。

#### 【知識・理解】

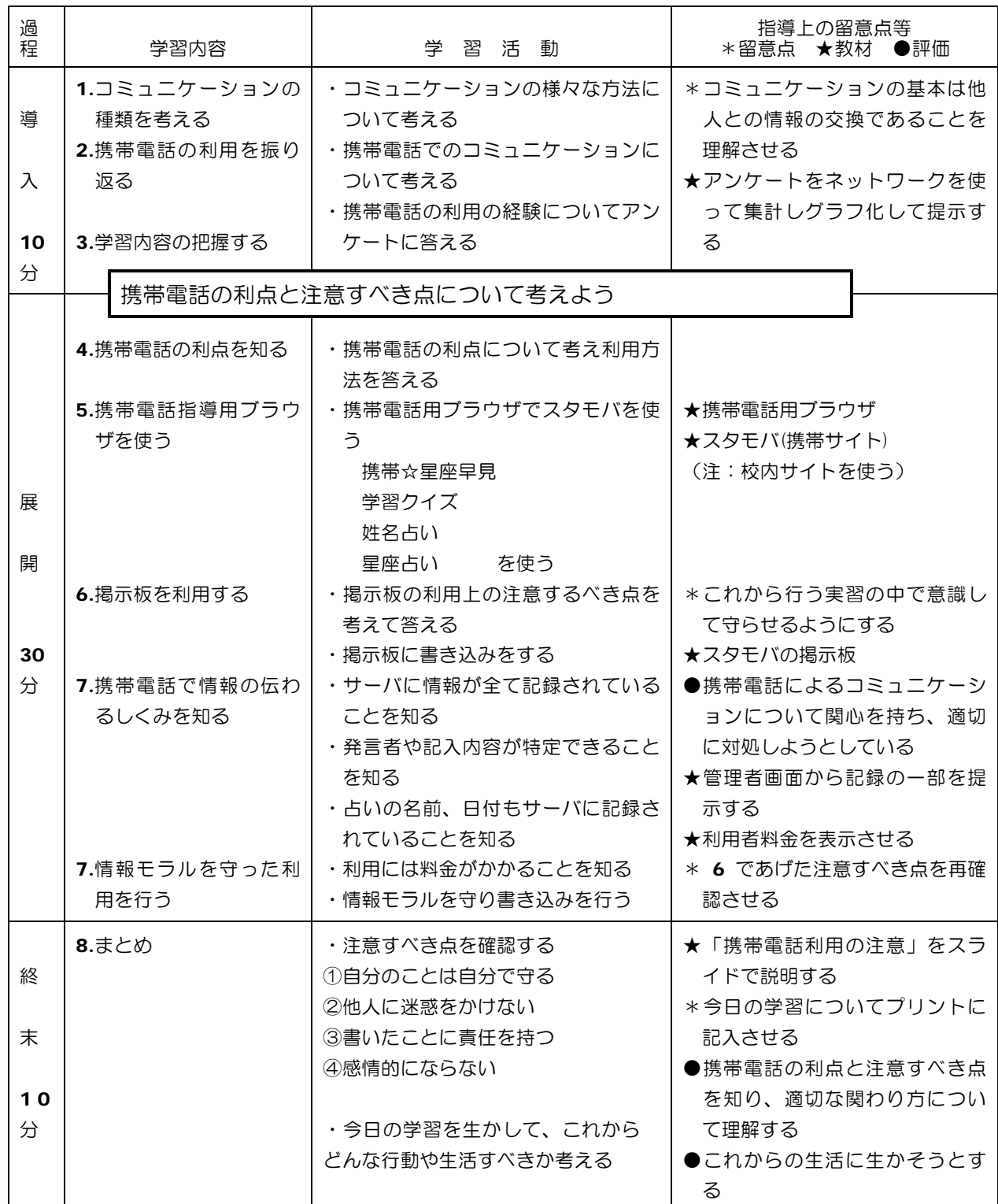

# Ⅳ 指導案例(メールの利用)

# 1 本時のねらい

- (1) メールによるコミュニケーションについて関心を持ち、適切に対処しようとしている。 【関心・意欲・態度】
- (2) メールの使い方について考えを深め、これからの生活に生かそうとする。

【関心・意欲・態度】

(3) メールの利点と注意すべき点を知り、適切な使い方について理解する。 【知識・理解】

# 2 本時の展開

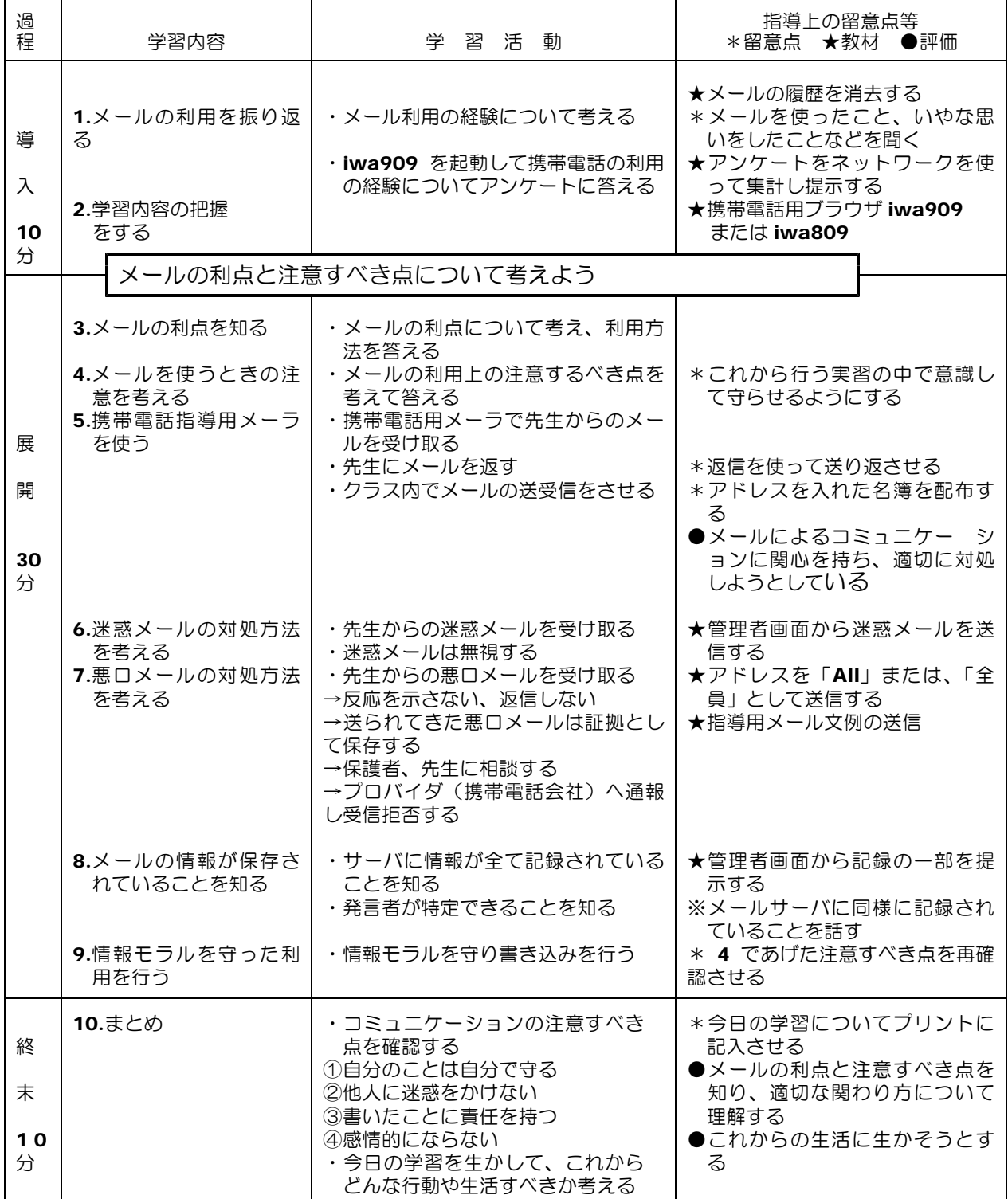

#### 3 指導用メール文例

管理者画面の「迷惑メールの送信」から全員に送信することができます。

#### 例1:懸賞メール

当選おめでとう(^\_^)/

新製品ゲームのモニターにあなたが選ばれました。ゲームの感想をメールするだけでソフトを 無料で差し上げます。返信メールで名前を登録してください。

#### 例2:入会案内メール

ゲームで遊び放題!

登録無料、退会自由で安心のシステムです。入会すれば、無料でゲーム遊び放題です。まずは 登録をしてください。

#### 例3:出会い系メール

おこづかいをあげます

電話で話をするだけで、今なら 12000 円分のポイントがもらえます。まずは無料登録をして ください。ご不要な方はそのまま返信してください。

#### 例4:出会い系メール

会員様向け配信

チャットでデートの会員情報をメール送信希望者にお送りしております。不要な方・18 歳未 満は返信して下さい。

#### 例5:チェーンメール

子犬の飼い主募集

友人の犬が6匹子犬を産みました。飼ってくれる人を紹介してください。金曜日までに決まら ないと保健所行きになってしまいます。子犬を救うためにできるだけ多くの人にこのメールを転 送して下さい。

#### 例6:チェーンメール

友情リレー☆★

友情って大切だよね。今友情リレーの最中です。このメールが友情のバトンです。このバトン をたくさんの友達に渡してください。もし渡さないとあなたとの友情がなかったことになります。

#### 例7:なりすましメール

連絡ください

新しいケータイにしたので、アドレスが変わりました。私が誰かわかるよね?

返事ください。

#### 例8:架空登録メール

入会確認メール

当サイトにて会員の仮登録がなされています。この仮登録状態ではサーバに負荷がかかり損害 が生じます。速やかに返信して、登録または退会の手続きをしてください。

#### 例9:架空請求メール

利用料の支払について

この携帯からの有料サイト接続利用料金2万円がいまだ支払いの確認が取れていません。明後 日を期限に法的処置を取ると同時に、アダルトコンテンツご利用内容を自宅または勤務先、学校 へ書面にてお送りさせて頂きます。

#### 例10:悪口メール

○○はいやなやつ

○○は、ごうまんで、自慢ばかりで、聞きたくもない話しかできない。ありえな~い、超最悪。 みんなで無視しよう(-\_-)。

#### 例11:悪口メール

調子に乗るなよ

最近目立ちすぎるよ、気をつけな、みんな味方だと思っていると後悔するよ。

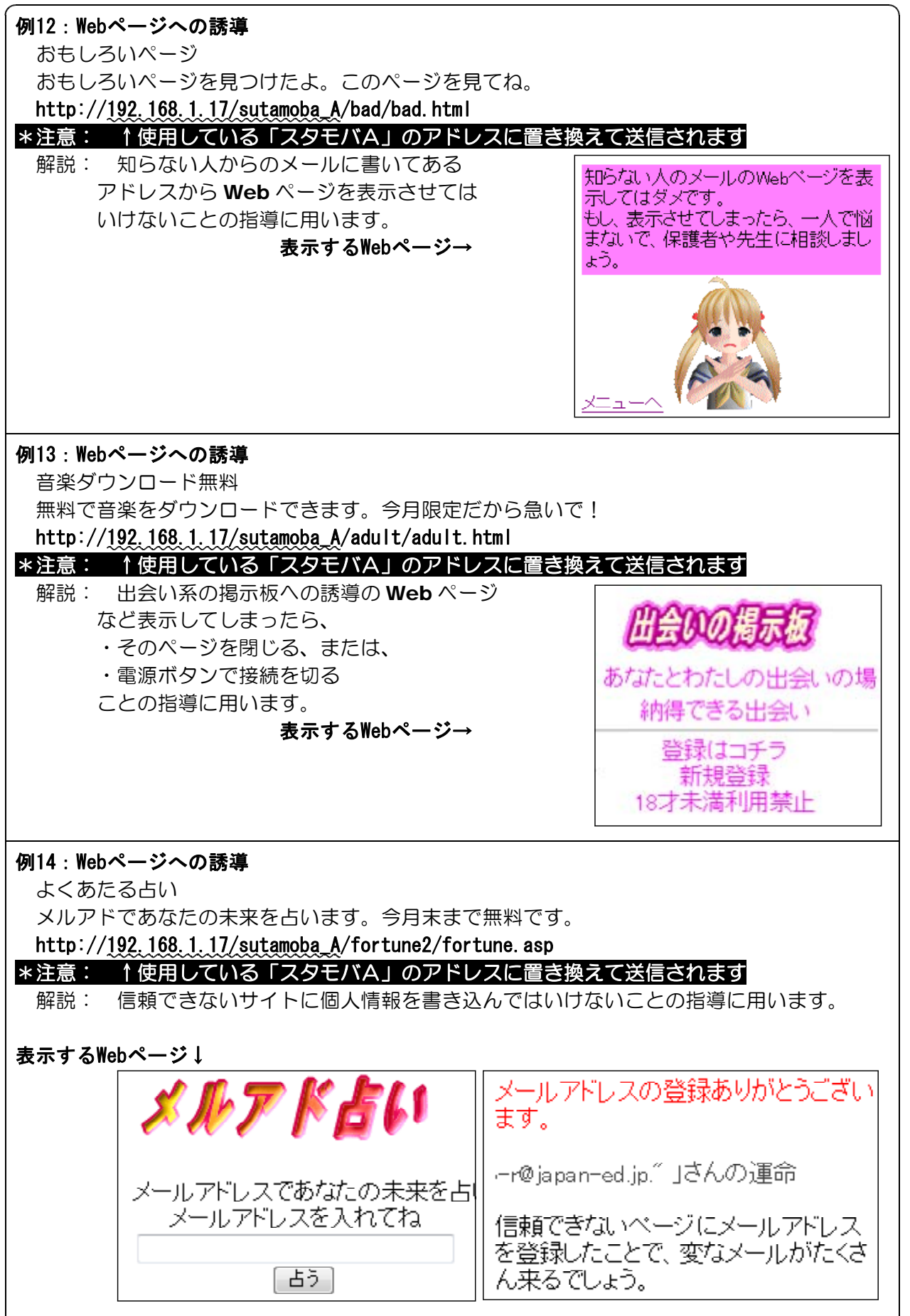

# 〈作成・更新記録〉 2007 年 1月 携帯電話用 Falsh コンテンツ作成開始 2007年6月 携帯★星座早見作成 2008年 1月 携帯サイト「スタモバ」(Study by Mobile.)掲示板、アンケート作成 2008 年 2 月 携帯電話指導用ブラウザ「iwa907 シリーズ」作成 2008 年 3月 携帯電話指導用ブラウザ and メーラ「iwa908 シリーズ」作成 2008 年 3 月 14 日 「スタモバ」「iwa907 シリーズ」「iwa908 シリーズ」公開 2008 年 3月 携帯電話指導用ブラウザ andWeb メーラ「iwa909 シリーズ」作成 2008 年 3 月 25 日 「iwa909 シリーズ」公開 2008 年 4 月 携帯電話指導用ブラウザ「iwa807 シリーズ」作成 2008 年 5 月 携帯電話指導用ブラウザ andWeb メーラ「iwa809 シリーズ」作成 2008 年 6 月 「スタモバ」プロフサイト作成 2008 年 6 月 13 日 「iwa807、iwa809 シリーズ」公開 2008年8月 学情研ソフトウェアコンクールにて「学情研賞」を受賞 **2008年 7 月 - 「スタモバA (エース)」IIS 用 ASP 版作成** 2008 年 11 月 M900iL 専用「スタモバ A0」作成 **2009 年 5 月 インタモバ ver2」データベースとして SQLite に書き換え** 2009年6月 個体識別番号の取得と記録 2009年9月 「会員登録サイト」への空メール送信で迷惑メールの自動返信 2009 年 9 月 USB カメラを接続して撮影機能を追加した「iwa919 シリーズ」作成

〈参考文献〉

鬼沢昌明,「VisualBasic リソースマニア」,2007

IT フロンティア,「VisualBasic.Net 逆引き大全 500 の極意」,2007

日経 BP パソコンベストムック「Turbo Delphi ではじめる Windows プログラミング」,2007 インフォシェル,「ケータイサイト構築ガイドブック」,2006

西沢直木,「ASP による Web アプリケーションスーパーサンプル 増補改訂版」,2006

小松学史,「基礎から学ぶモバイル Flash コンテンツ作成講座」,2004

岩手県立総合教育センター,「体験的な学習活動を取り入れた情報モラルの指導に関する研究」, 2007

〈参考 Web ページ〉

「作ろう i モードコンテンツ」,株式会社エヌ・ティ・ティ・ドコモ,

#### http://www.nttdocomo.co.jp/service/imode/make/

〈注意〉

このソフトは、携帯電話の購入促進、利用の奨励を目的として作成したものではありません。 携帯電話を適正に、安全に使わせるための学習に用いて下さい。

〈問い合わせ先〉

岩手県立総合教育センター 情報教育担当

電話 0198-27-2254

E-mail joho-r@center.iwate-ed.jp

URL http://www1.iwate-ed.jp/